## Transformation Graphing App

TI-84 Plus

**2** 

 $Y\text{scl} = 1$ 

**4** 

This App helps students improve graphing comprehension. By simply inputting functions, students can view changes in the function as the parameters change. This means they have a visual diagram of the function, allowing them to visually draw conclusions.

> **1**  In the Apps menu, use  $\boxed{\cdot}$  to highlight Transfrm, and press **ENTER**. Press any key.

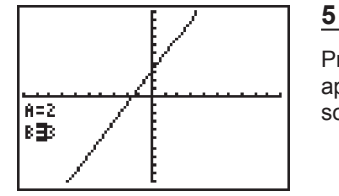

Press GRAPH]. The function 2x+3 appears on the screen as well as one solution, A=2 and B=3.

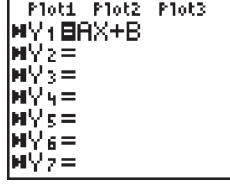

Press Y= 1. In Y1, enter AX+B. Press  $\overline{[A[PHA][A][X,T,\Theta,n][H][A]}[B],$  the equation for a general linear function.

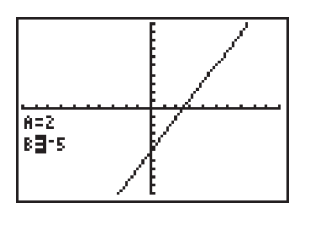

From this screen, change the value of B by 1 by pressing  $\bigcirc$   $\bigcirc$  (change the function to  $y=2X+2$ ,  $y=2X+4$ , etc. Remember on a previous screen, STEP = 1? That was the change in value of the highlighted variable each time). Using  $\overline{1}$   $\overline{1}$ , explore what happens to the function when the value of B changes.

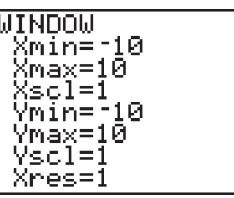

**3**  Press **WINDOW** and make the following changes as needed, using the arrow keys to navigate:  $Xmin = -10$  $Xmax = 10$  $X\text{scl} = 1$  $Ymin = -10$  $Ymax = 10$ 

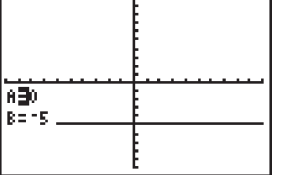

**7** 

**6** 

Explore what happens to the function when the value of A changes. Using  $\boxed{\blacktriangle}$   $\boxed{\blacktriangleright}$ , highlight A. Then use  $\boxed{\blacktriangle}$   $\boxed{\blacktriangleright}$  to change the value of A in STEPS of 1.

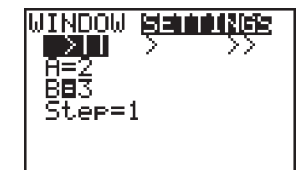

To set some initial conditions for the function (define A and B), press  $\boxed{\text{WINDOW}}$  and cursor  $\boxed{\blacktriangleright}$  to highlight SETTINGS. Scroll  $\boxed{\mathbf{I}}$  until the cursor is flashing on the value for A. Press [2]. This will set the initial value of A to 2. Scroll  $\boxed{\mathbf{ } }$  again until the cursor is flashing on the value for B. Press  $[3]$ . This sets the initial value of B to 3. At this point, STEP = 1 (don't worry about this right now).